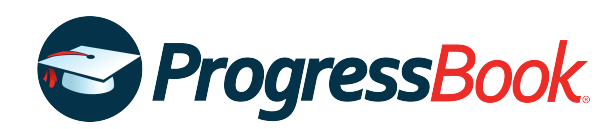

# **TEACHER RELEASE NOTES**

# **ProgressBook Suite v20.3.0**

This overview provides explanations of changes available in ProgressBook Suite v20.3.0.

- **•** *[GradeBook](#page-0-0)*
- **•** *[VirtualClassroom](#page-1-0)*

For more information, refer to ProgressBook WebHelp:<http://webhelp.progressbook.com>

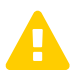

 *Caution: Always follow your district's guidelines when making changes to your setup.*

# <span id="page-0-0"></span>**GradeBook**

### **Enhancement**

#### **Seating Chart**

**•** You can now click **All Present** while entering daily or period attendance to indicate that no students are absent and that attendance has been taken.

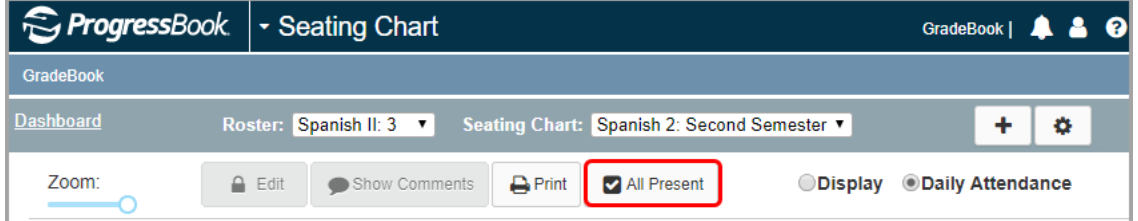

### **Resolved Issues**

#### **Class Dashboard**

• Previously, when you clicked **s** beside a student's name to access the student's special education documents, a blank screen displayed instead of SpecialServices or SpecialServices Classic (depending on which application your district uses). Now, in this circumstance, the appropriate application displays successfully.

#### **Google Classroom Sync**

**•** Previously, when you imported grades from Google Classroom into GradeBook, students' year-to-date averages did not update unless you clicked **Calculate Averages** on the **Class Dashboard**. Now, when you import grades from Google Classroom, students' year-to-date averages recalculate automatically.

#### **Progress By Student**

**•** Previously, when you clicked **Add a new student assignment**, the **Add an Assignment**  window did not open in its entirety, making it difficult or impossible to add the new assignment. Now, when you click the link, the **Add an Assignment** window displays all content necessary for entering new assignments.

#### **Standards-Based Grid**

**•** Previously, when you clicked a student's name, the **Progress By Student** screen displayed for the first student in the class roster rather than the student whose name you clicked. Now, when you click a student's name, the **Progress By Student** screen loads for the correct student.

# <span id="page-1-0"></span>**VirtualClassroom**

## **Enhancement**

#### **File Uploads**

**•** You can now use a Microsoft OneDrive for Business account to upload files to activities and individual questions or as resources.

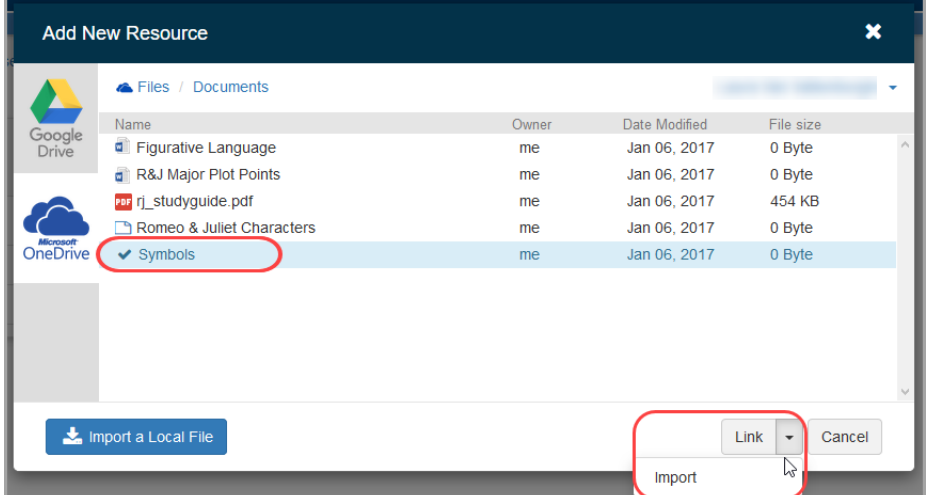